# How to setup a default budget number and a default delivery address in eProcurement

1. Click on **Preferences** on the blue toolbar.

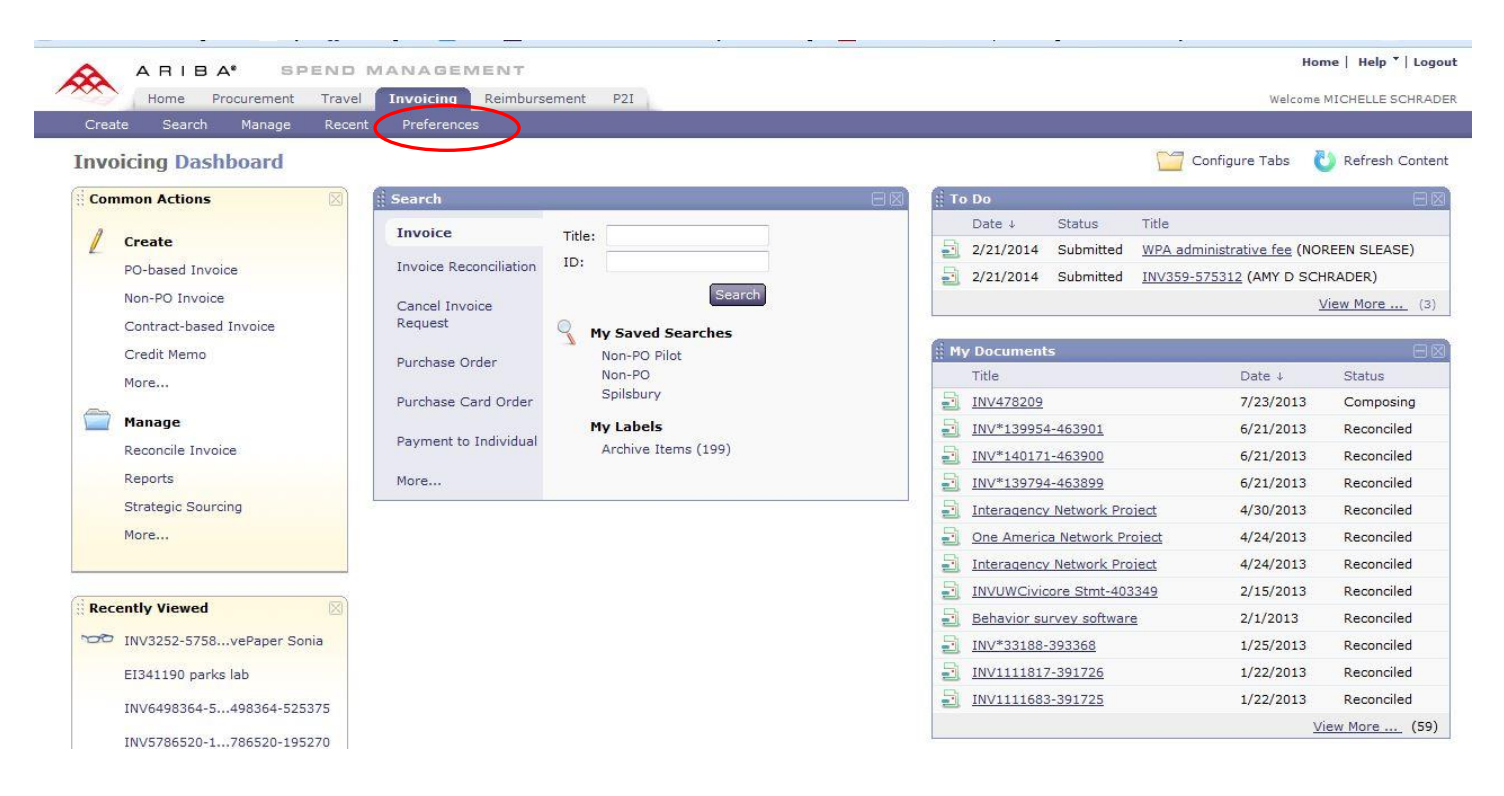

### 2. Click on **Change Your Profile**.

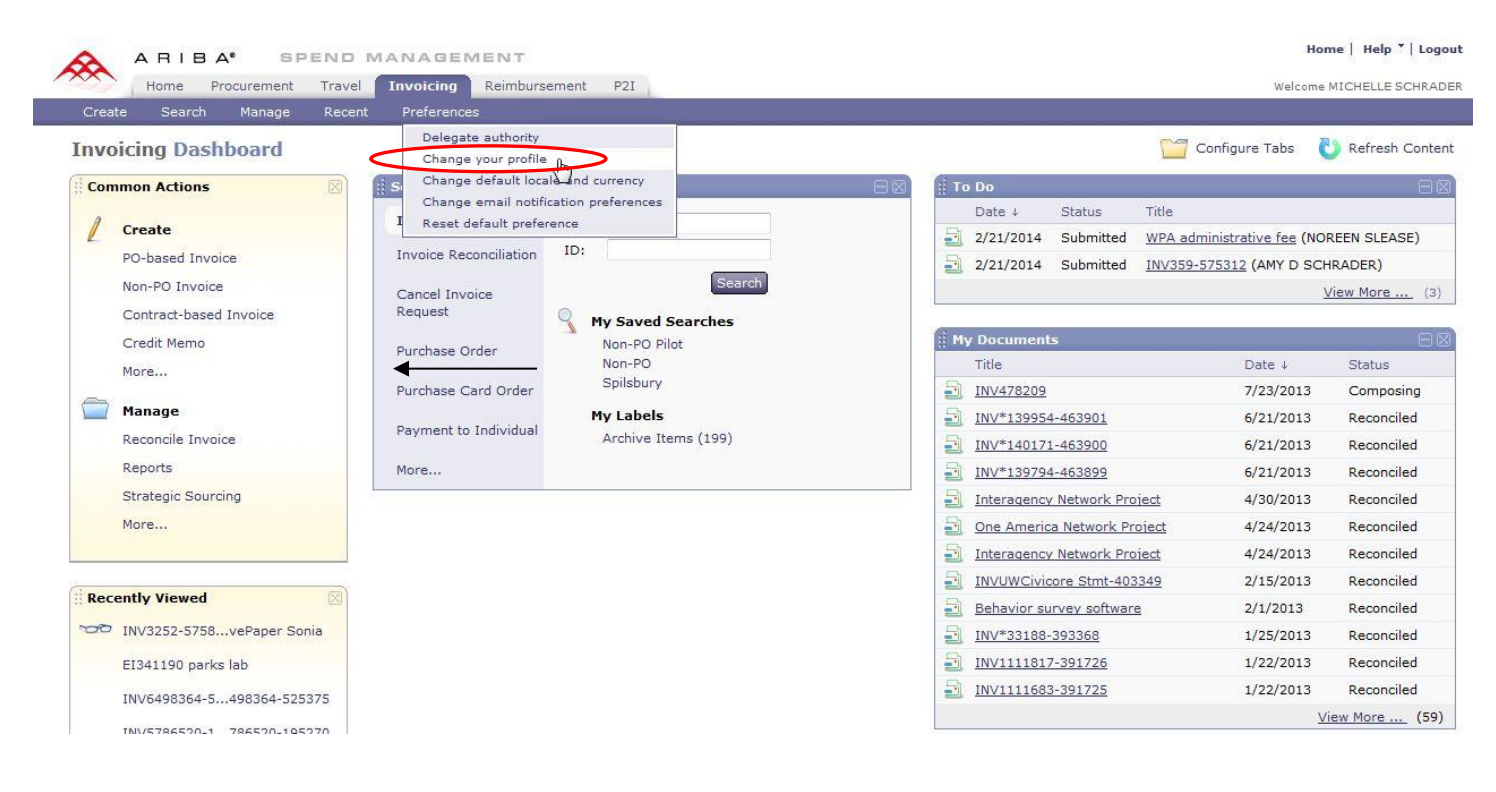

#### 3. Click on Step 2, **Account/Ship**.

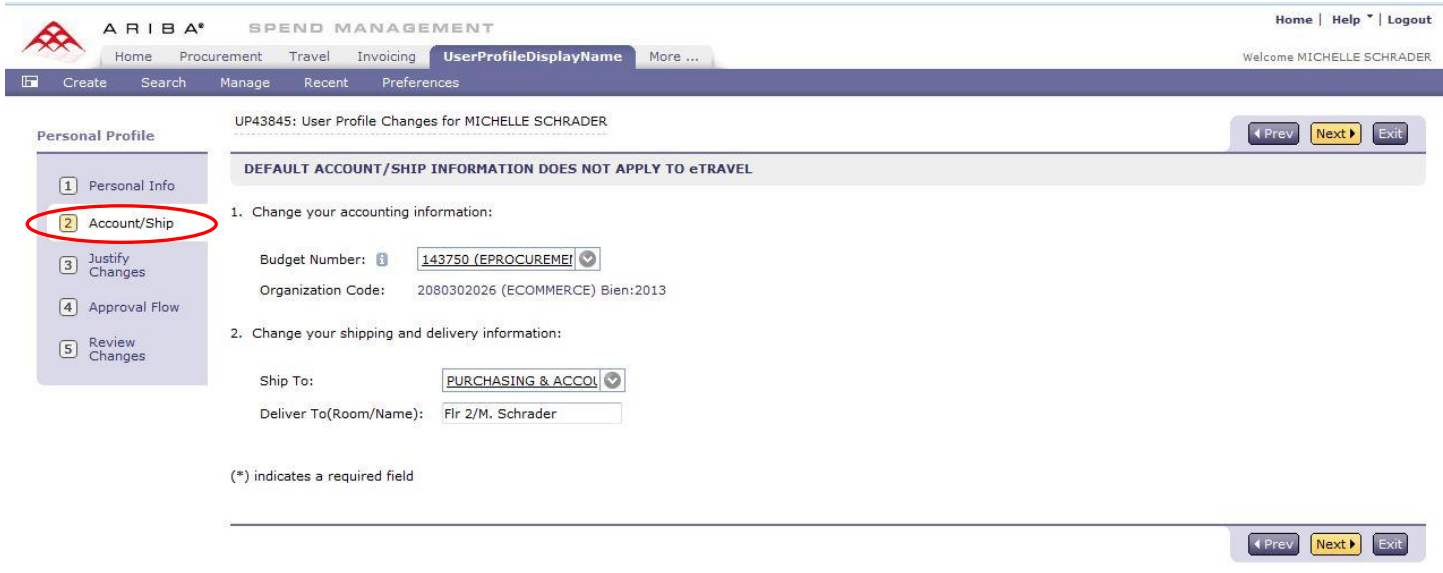

4. To setup a default budget number, or change a default number, click on the **down arrow** in the budget field, then click on "**Search for more**" in the dropdown menu.

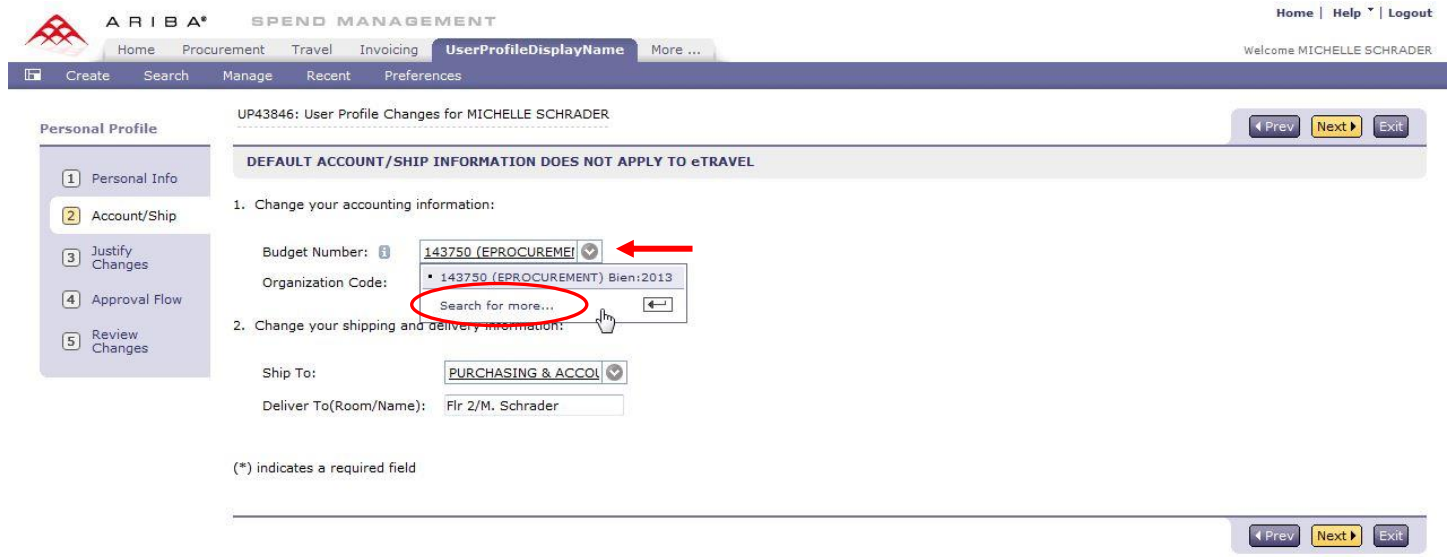

## 5. Enter your budget number. **(Do not enter a dash. Search for 149401, not 14**-**9401.)** Click Search.

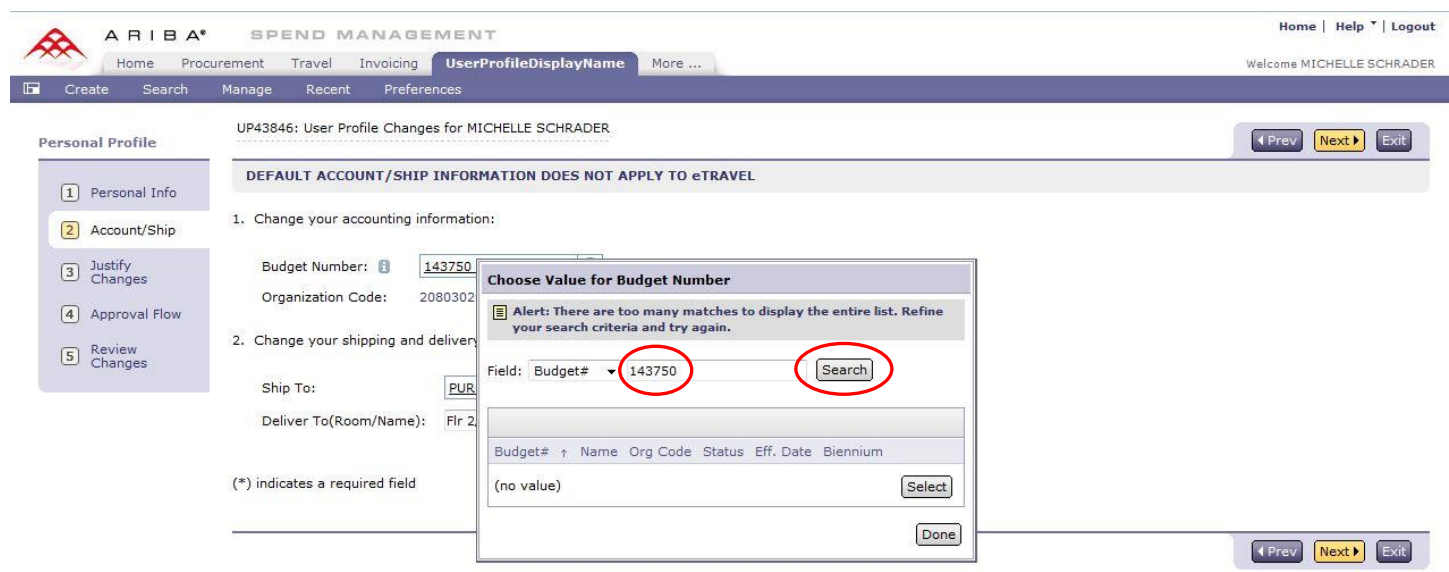

6. Click the **Select** button on the budget line.

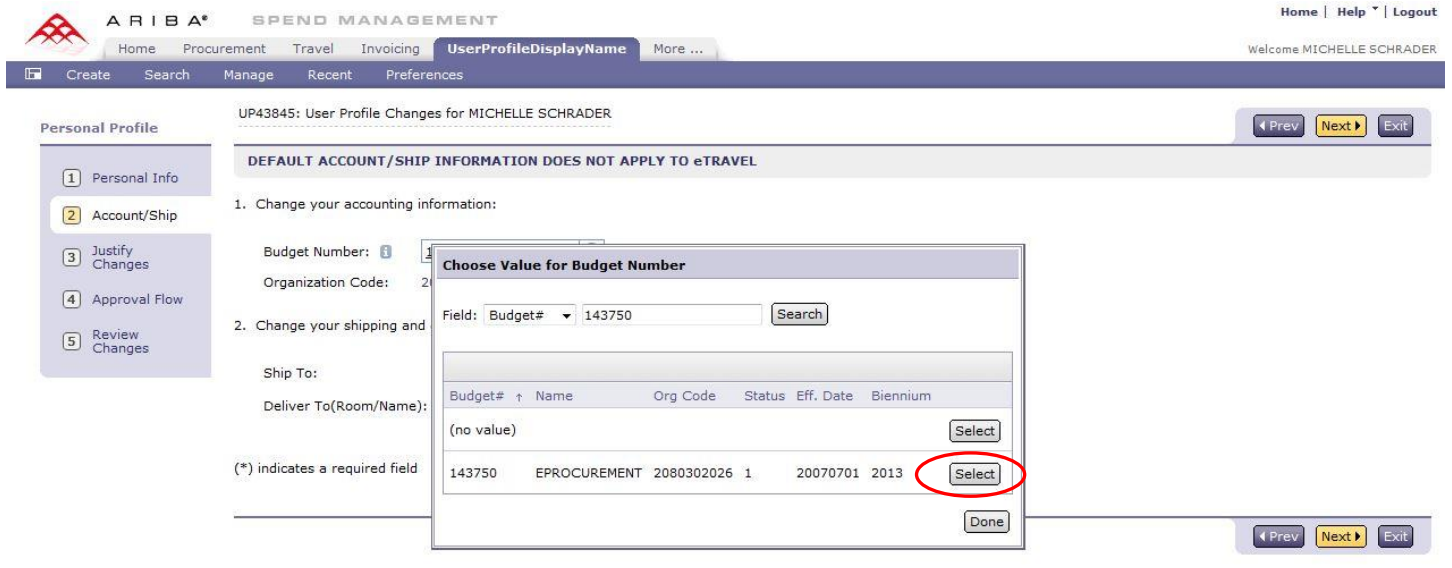

7. To enter or change your default **Ship To address**, click on the **down arrow** in the Ship To field, then click on "**Search for more**" in the dropdown menu.

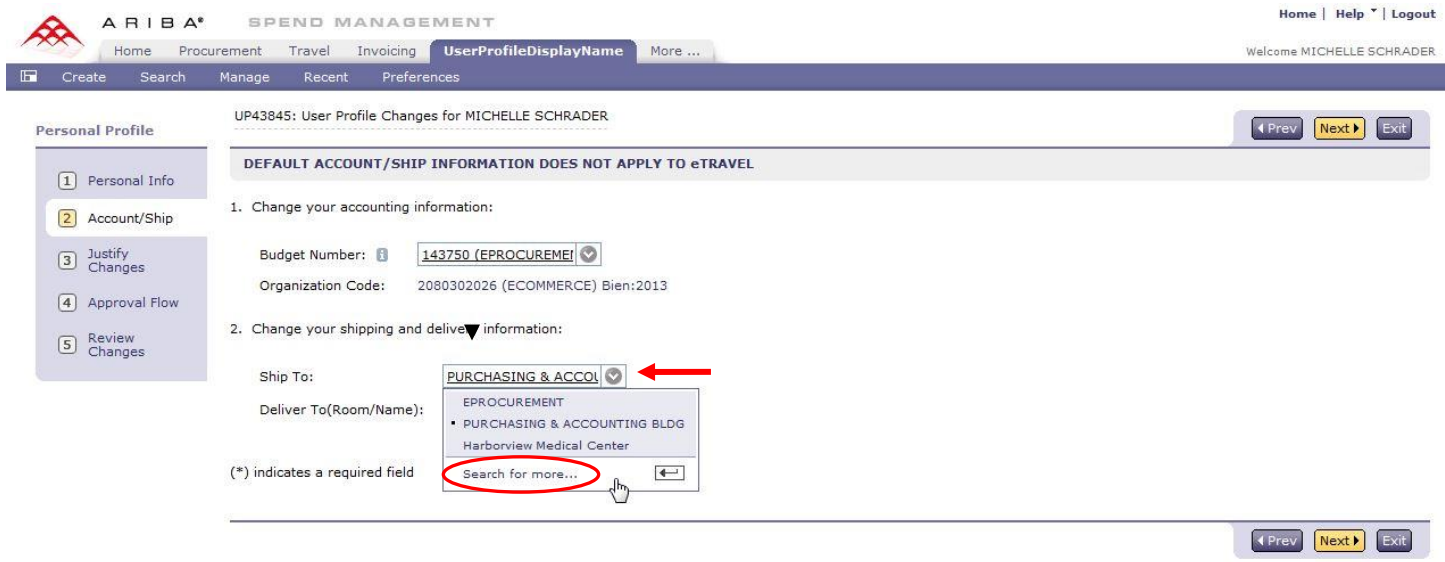

8. Enter your **street** address or the building name. If you are using a street address change the **Name** field to **Street,** then enter search criteria for the street address

(Example: **1**. for 401 Queen Anne Ave. N., enter only **401** into the **Street** field. For 825 Eastlake Ave East, enter only 8**25**).

(Example: 2. for Purchasing Bldg., enter "Purchasing" into the Name Field. For the Health Sciences Bldg., enter "Health"). Click on Search.

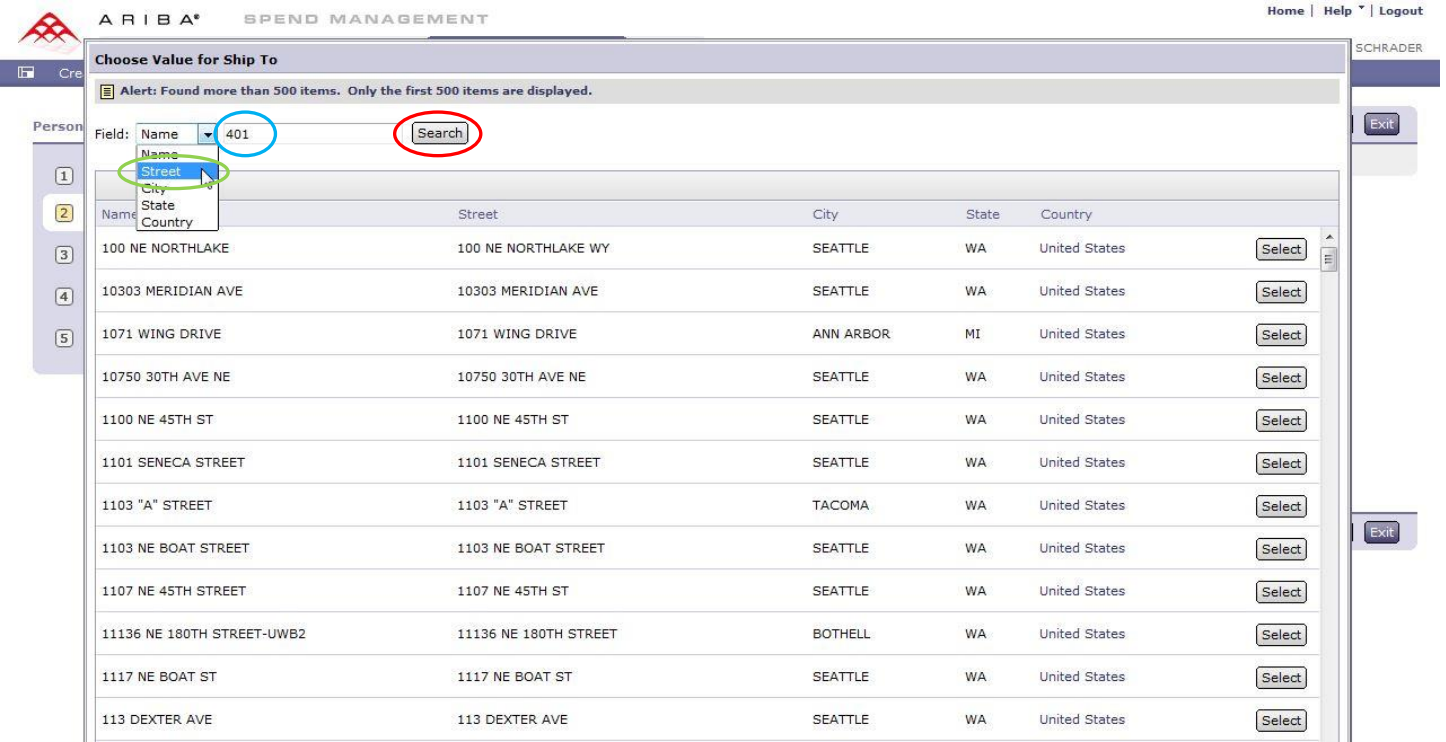

9. Click on **Select** to choose the right location.

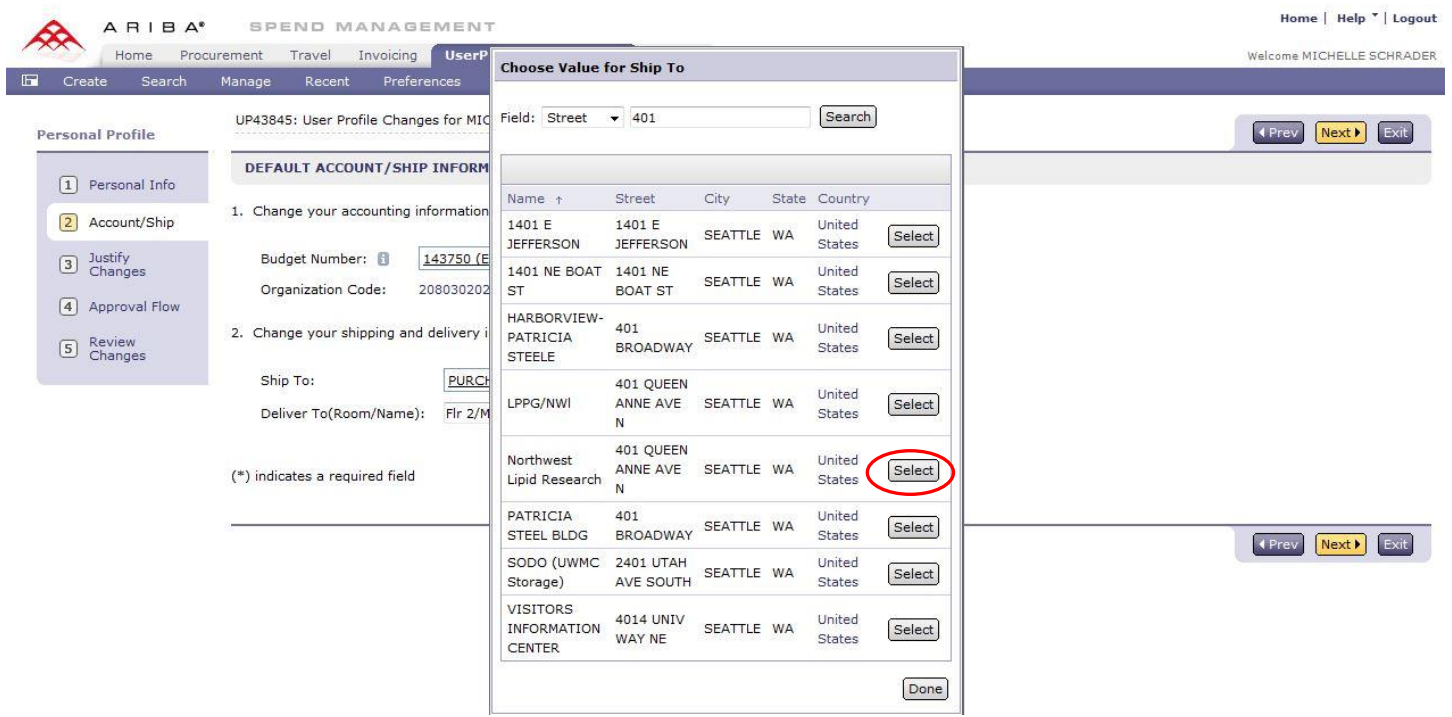

10. Change your **Deliver To (Room/Name)**. Remember to put the room number **in front** of the name. (You only have **20 characters** in this field so you might have to abbreviate your name. The **critical** information is the **room** number). For the HSB building show the wing with the room number: RmT324/Smith

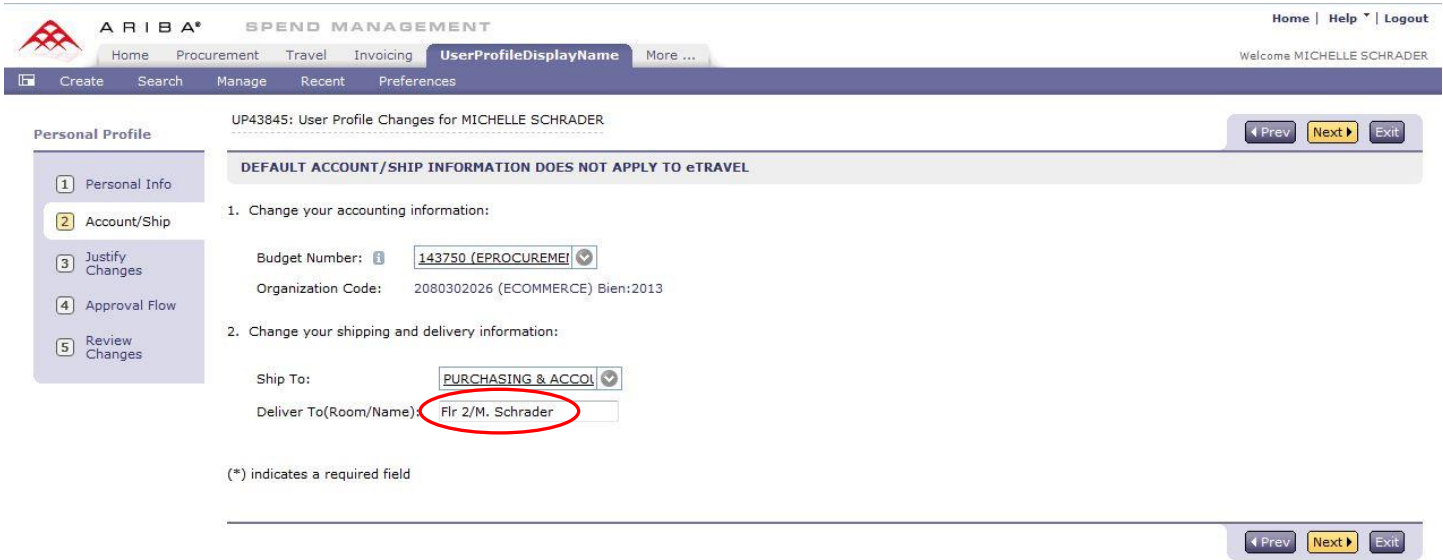

11. Click on **Step 5 Review Changes**. (Steps 3 Justify Changes and 4 Approval Flow are **not** used for Profile updates.)

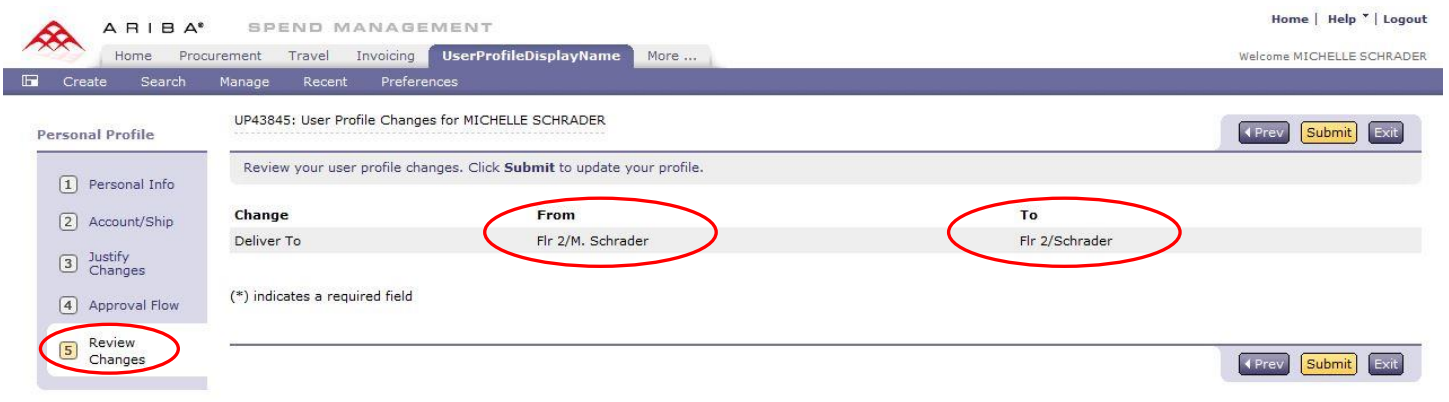

#### 12. Click **Submit**. \*

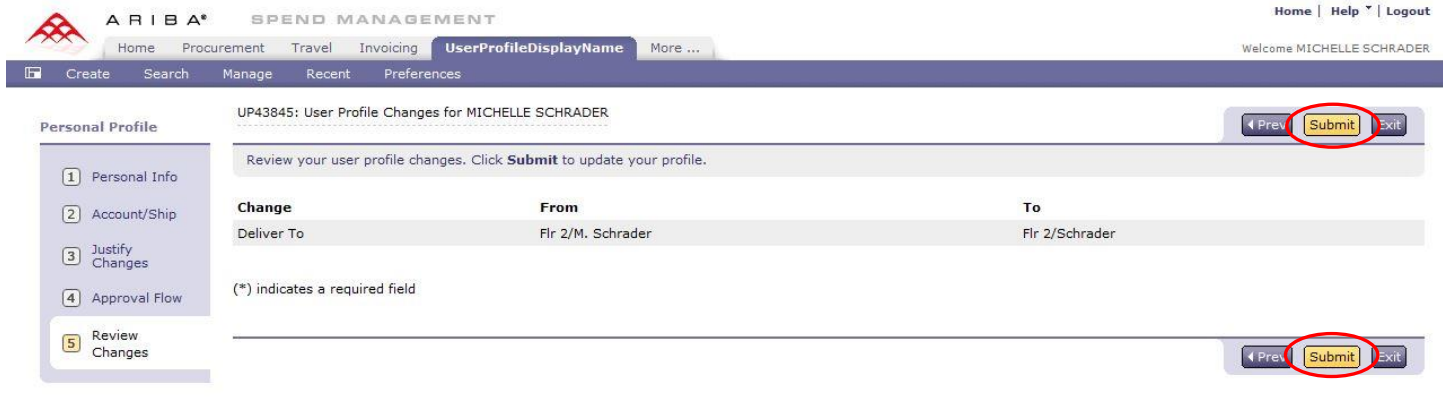

\*Important: you **must** click on "**Submit**" button for these changes to take effect.